## テストクレジットの追加方法

A.ソフトウェアダウンロード

TC LOADER のダウンロードを行うため、インターネットにアクセスできる Windows PC もしくは、 Android 端末をご用意してください。

Windows 用 <https://www.testcreditcode.com/>Android 用

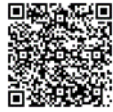

- a. 上記より、ダウンロードを実行してください。
- b. PC では、デバイス変更許可の画面が表示されたらそのまま"はい"をクリックしてください。
- B.TCコードローダーキットの確認

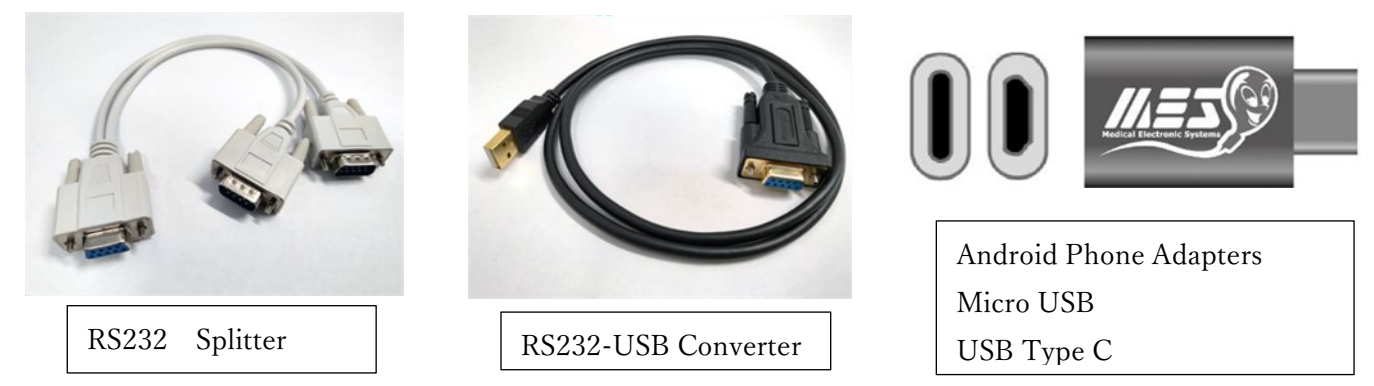

- a. RS232-USB Converter を使って機械本体と PC 又は Android とつないでください。 C
- b. SQA クイックチェックのプリンターをつなぐ場合、RS232 Splitter をお使いください。
- c. Android をつなぐ場合は Android Phone Adapters をお使い下さい。RS232 Splitter をつないで PC と Android の両方をつなぐこともできます。

C. 本体機械の設定方法について

- a. 検査の時同様、本体の電源を入れてください。 機械が立ちあがったら MAIN MENU の一番下の項目【SERVICE】を選択します。
- b. SERVICE MENU が立ちあがるので、一番上の【SERVICE DATA】を選択します。 数値が羅列された画面にできたら機械本体の設定は完了です。

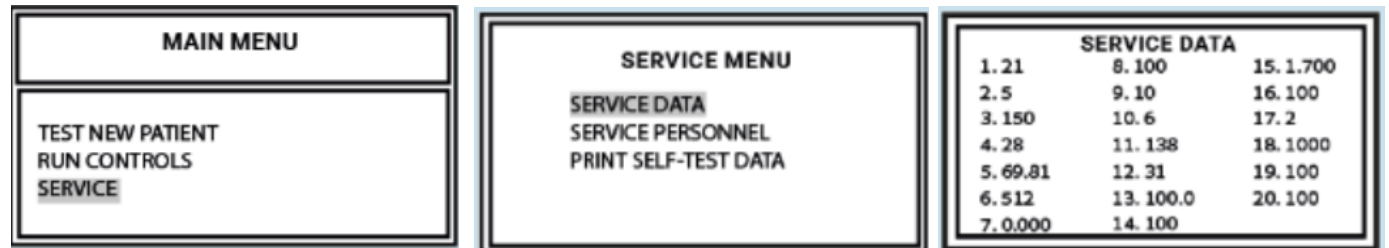

D. パソコンまたはスマートフォンのアプリを起動

a. パソコンまたはスマートフォンのアプリを起動させます。

b. Prepare Your SOA-Device の画面が表示されたら、下記3つの中(左画像)からお使いの機種を選択し

て、PC なら CONTINUE をクリック、スマートフォンなら I'M READY をタップして下さい。アクセス制 限のメッセージが表示されたら許可してください。

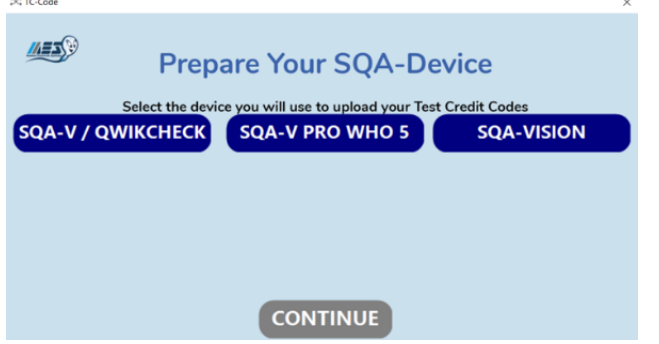

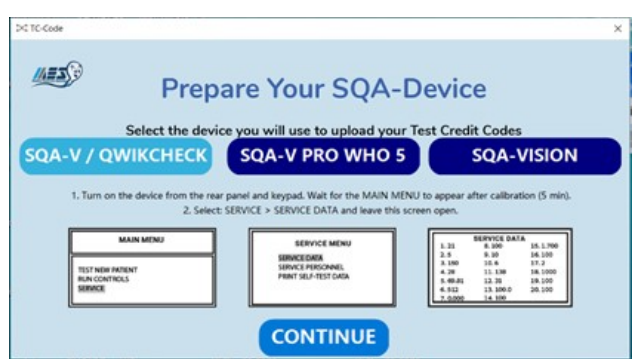

- E.クレジットコードの入力方法
	- a. コード入力画面が表示されますので、お手持ちのキャピラリーの 箱のカバーを開けた裏面に記載されて いる 9 桁のコードを入力します。※バルクタイプは袋に貼られています。
	- b. PC では SELECTION COMMUNICATION PORT 下のタブから接続ポートの選択及び確認をします。 入力後、SUBMIT をクリックもしくはタップします。緑色で SUCCESS と表示されたら終了です。

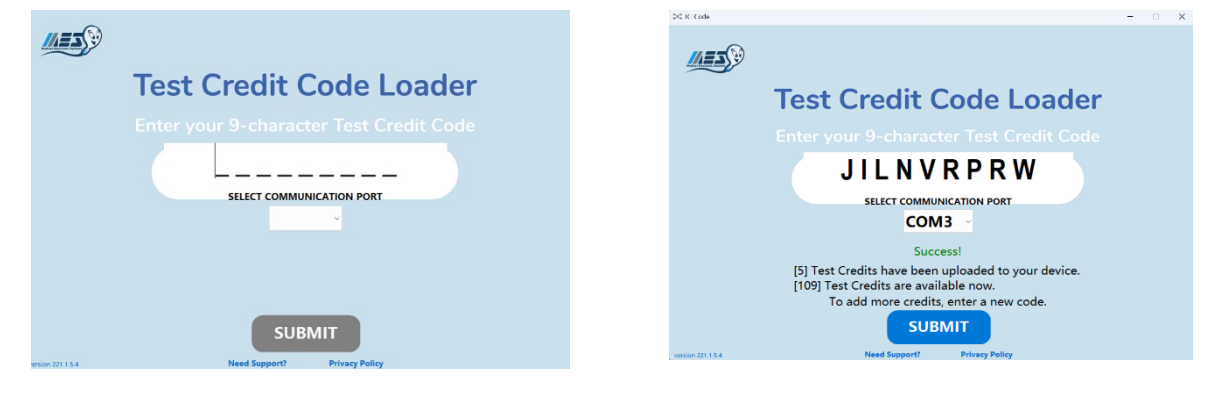

- ★コミュニケーションエラーが発生した場合(COM の確認)
	- a. Windows マークのスタートボタンを右クリックするか、パソコンの設定を開き、検索欄で【デバイスマ ネージャー】と入力し検索します。

※バージョンによっては仕様が異なる場合がございます。

b. デバイスマネージャーをクリックすると下記、画面(右画像)が表示されます【ポート (COM と LPT)】という欄があるので選択し、接続している USB Serial Port の COM の数値を確認します。

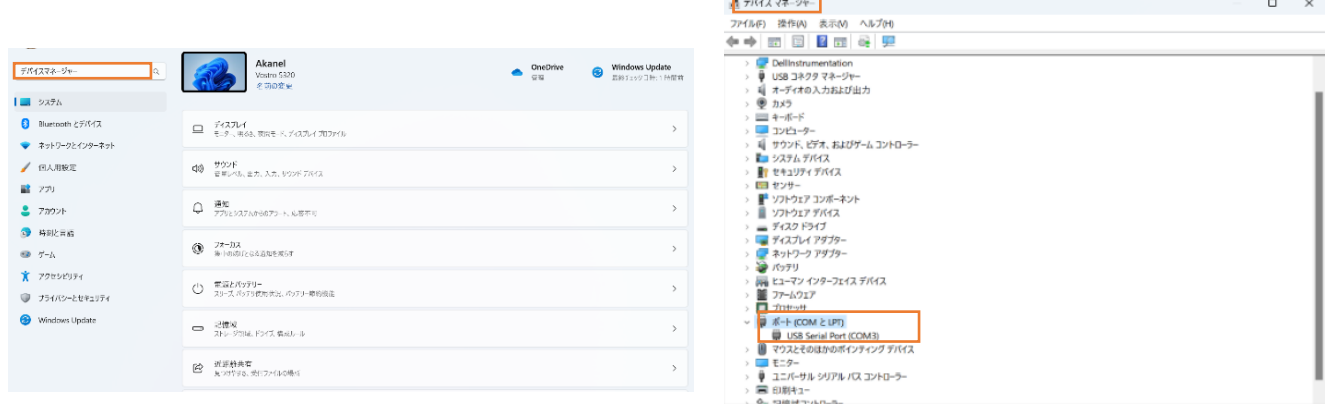

- c. b で確認した COM の数値を接続ポートにて選択 します。
- d. 入力後、SUBMIT をクリックし、緑色で SUCCESS と表示されたら終了です。
- 4. 終了方法
	- a. 機械本体電源を切り、再度立ち上げ TEST REMAINING にてテスト数が追加されたことを確認しま す。
	- b. パソコンで立ち上げている TC-Code アプリも×ボタンで閉じます。 以上で操作完了です。

\*操作方法に関して、ご不明な点等ございましたら、お気軽に下記までご連絡下さい。

株式会社ジャフコ

〒154-0012 東京都世田谷区駒沢 1-27-15-3F

TEL:03-5431-3551(担当直通)MAIL:toiawase@jaffcoltd.com